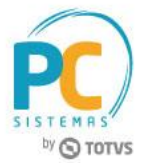

#### **Sumário**

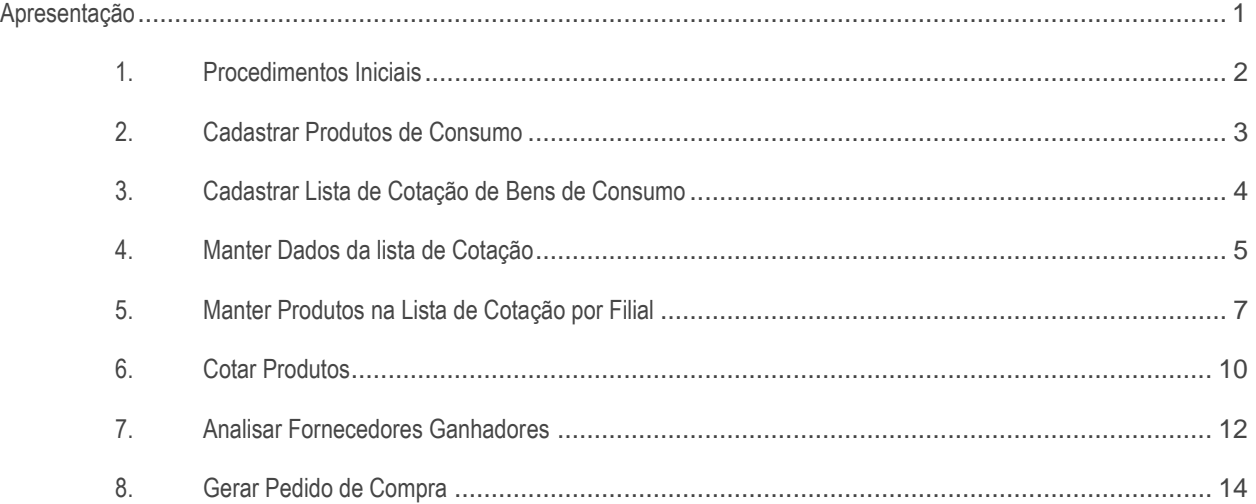

# <span id="page-0-0"></span>**Apresentação**

O processo de cadastro de bens de consumo é realizado através da rotina **3401 - Cadastrar bens**. Já a rotina **3423 - Cotação de Compras de Consumo** realiza os processos para gerar e manter lista de cotação de consumo, além de analisar ganhadores da lista de cotação e gerar pedido de compra de consumo.

Este tutorial contém informações que orientam como cadastrar os bens e como gerar uma cotação de consumo.

**Abaixo, descrição da criação e das últimas alterações efetuadas no documento.**

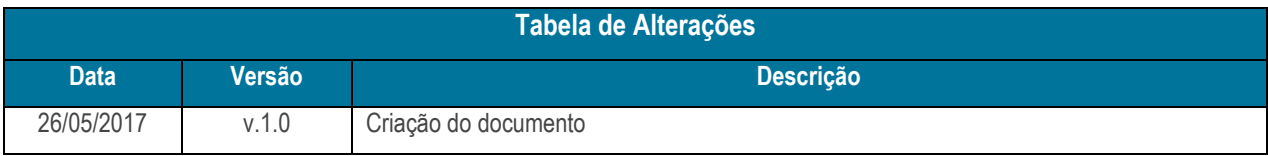

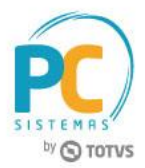

### <span id="page-1-0"></span>**1. Procedimentos Iniciais**

Antes de realizar os processos de cotação e compra para consumo, é necessário, são necessários os seguintes procedimentos iniciais:

- Acesse a rotina **560 - Atualizar Banco de Dados**, a partir da versão **27.11.180** e marque as tabelas:
	- **Tab. cotação de compra fornec. consumo (PCFORNECCOTACAOCIAP)**
	- **Tabela de itens do pedido de compra consumo (PCITEMCIAP)**
	- **Tabela item cotação de Compra produtos(PCITEMCOTACAOCIAP)**
	- **Tabela de Movimento do controle de Consumo e Imobilizado(PCMOVCIAP)**
	- **Tabela cabeçalho cotação de compra de consumo (PCCOTACAOCIAP)**
	- **Tabela cotação de compra produtos (PCPRODCOTACAOCIAP)**
- Na rotina **3422 - Pedido de Compra de Consumo**, a opção **Gerar Estoque**, na parte inferior da tela principal, deve ser executada antes de usar pela primeira vez o processo de cotação e compra de material de consumo da rotina **3423 - Cotação de Compras de Consumo**.
- Acesse a rotina **530 - Permitir Acesso a Rotina** e verifique as permissões para a rotina **3423 - Cotação de Compras de Consumo**:
	- **1 - Alterar período de vigência da cotação**
	- **2 - Restringir digitação de pedido para fornecedor bloq no SEFAZ**
	- **3 - Permitir usuário digitar a cotação do fornecedor**
	- **4 - Permitir a reabertura de cotação para o fornecedor**

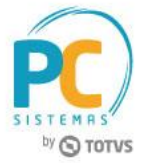

## <span id="page-2-0"></span>**2. Cadastrar Produtos de Consumo**

Para cadastrar produtos de consumo, siga os procedimentos abaixo:

2.1 Acesse a rotina **3401 - Cadastrar bens** e clique o botão **Incluir**;

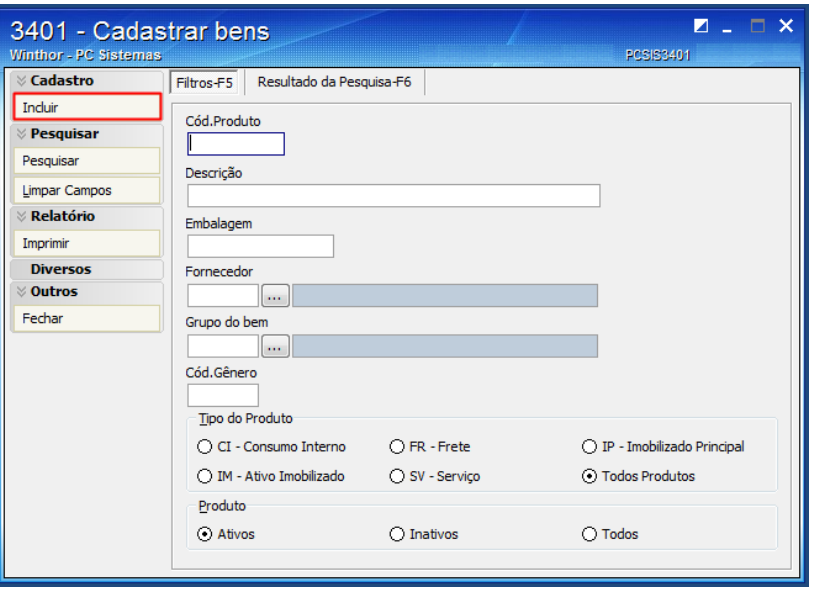

2.1 Na tela **Cadastro do bem**, informe os campos: **Descrição**, **Tipo do bem** e **Embalagem**;

**Observação:** o campo **Tipo do bem** para esse processo deve ser obrigatoriamente o tipo **CI - Consumo Interno**.

2.2 Informe demais campos conforme necessidade, clique o botão **Gravar**.

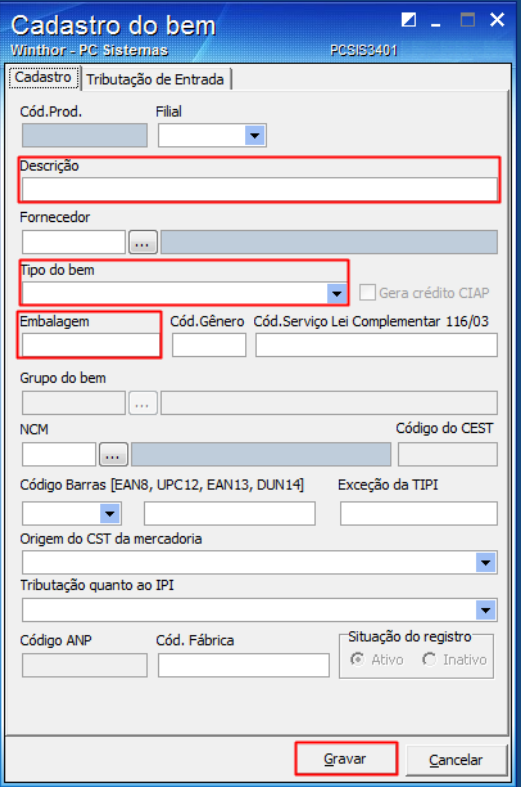

© Todos os direitos reservados. – PC Sistemas – v. 1.0 - Data: 26/05/2017 RQ.GBC.001 v.1.3 Página **3** de 19

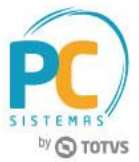

### <span id="page-3-0"></span>**3. Cadastrar Lista de Cotação de Bens de Consumo**

Para cadastrar a lista de cotação de bens de consumo, siga os procedimentos abaixo:

3.1 Acesse a rotina **3423 - Cotação de Compras de Consumo**, selecione a opção **01 - Nova lista de cotação** e clique o botão **Avançar**;

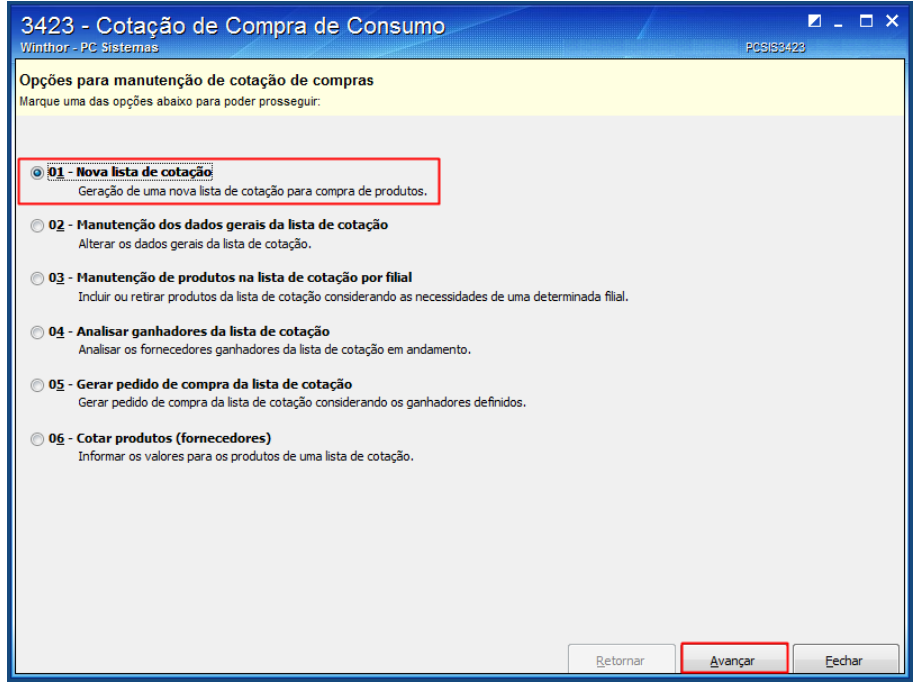

- 3.2 Na tela **Cadastro de lista de cotação**, caixa **Lista de Cotação**, informe ou selecione a data de **Vigência**;
- 3.3 Na planilha **Fornecedores participantes**, clique o campo **Clique aqui para adicionar uma nova linha**;

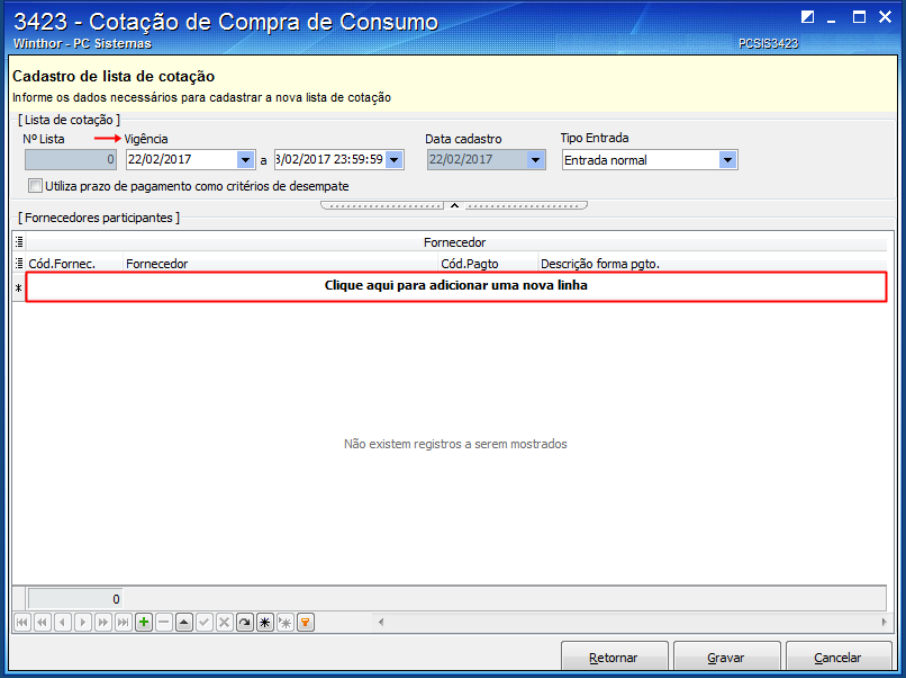

© Todos os direitos reservados. – PC Sistemas – v. 1.0 - Data: 26/05/2017 RQ.GBC.001 v.1.3 Página **4** de 19

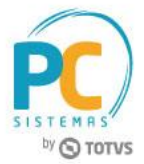

3.4 Informe o **Cód.Fornec.**, pressione a seta do teclado para baixo e clique o botão **Gravar**.

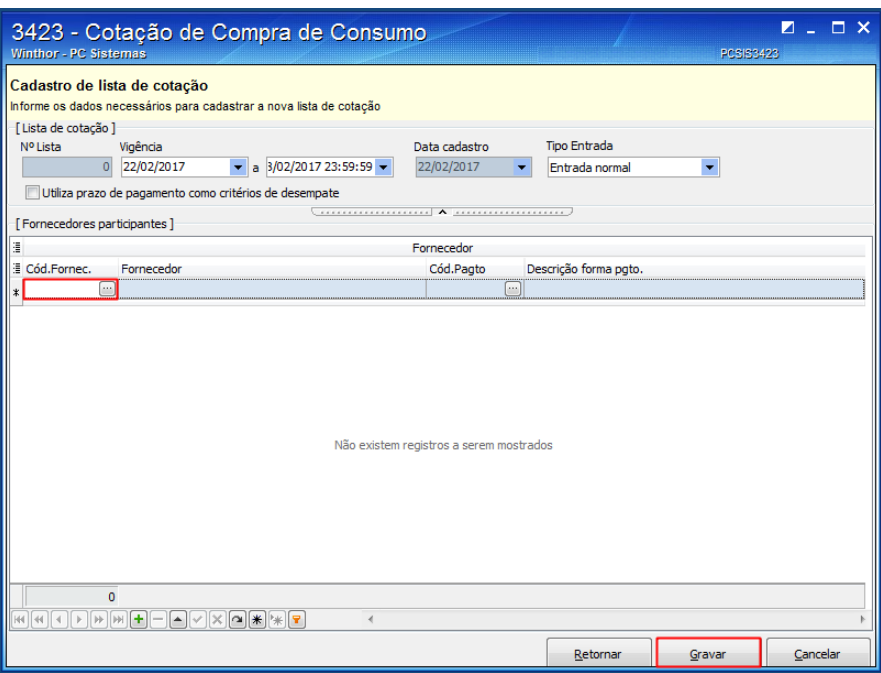

**Observação**: será necessário repetir esse processo até que sejam inseridos todos os fornecedores.

#### <span id="page-4-0"></span>**4. Manter Dados da lista de Cotação**

Para alterar a lista de cotação de bens de consumo, siga os procedimentos abaixo:

4.1 Acesse a rotina **3423 - Cotação de Compras de Consumo**, selecione a opção **02 - Manutenção dos dados gerais da lista de cotação** e clique o botão **Avançar**;

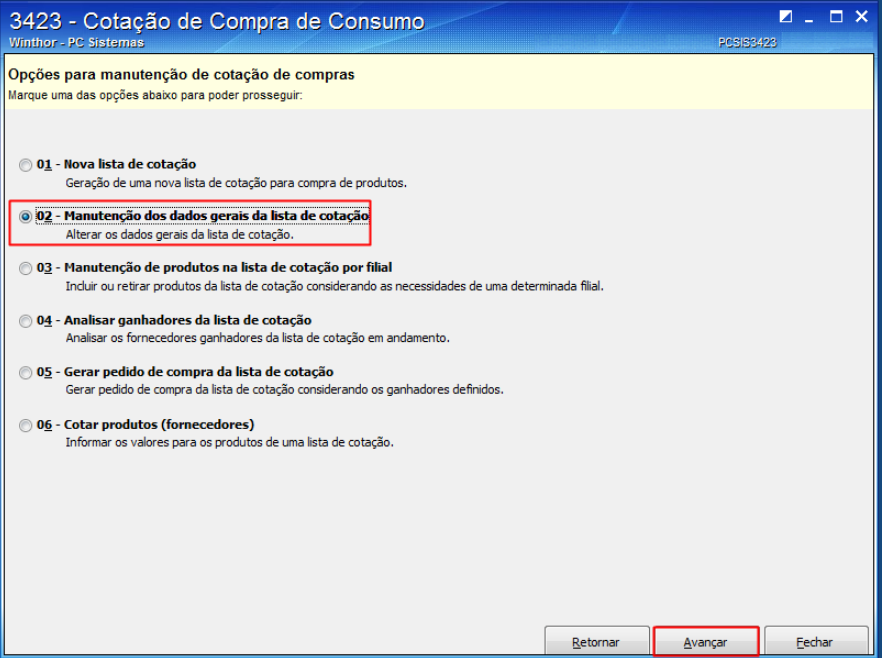

© Todos os direitos reservados. – PC Sistemas – v. 1.0 - Data: 26/05/2017 RQ.GBC.001 v.1.3 Página **5** de 19

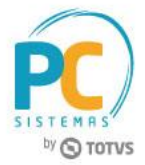

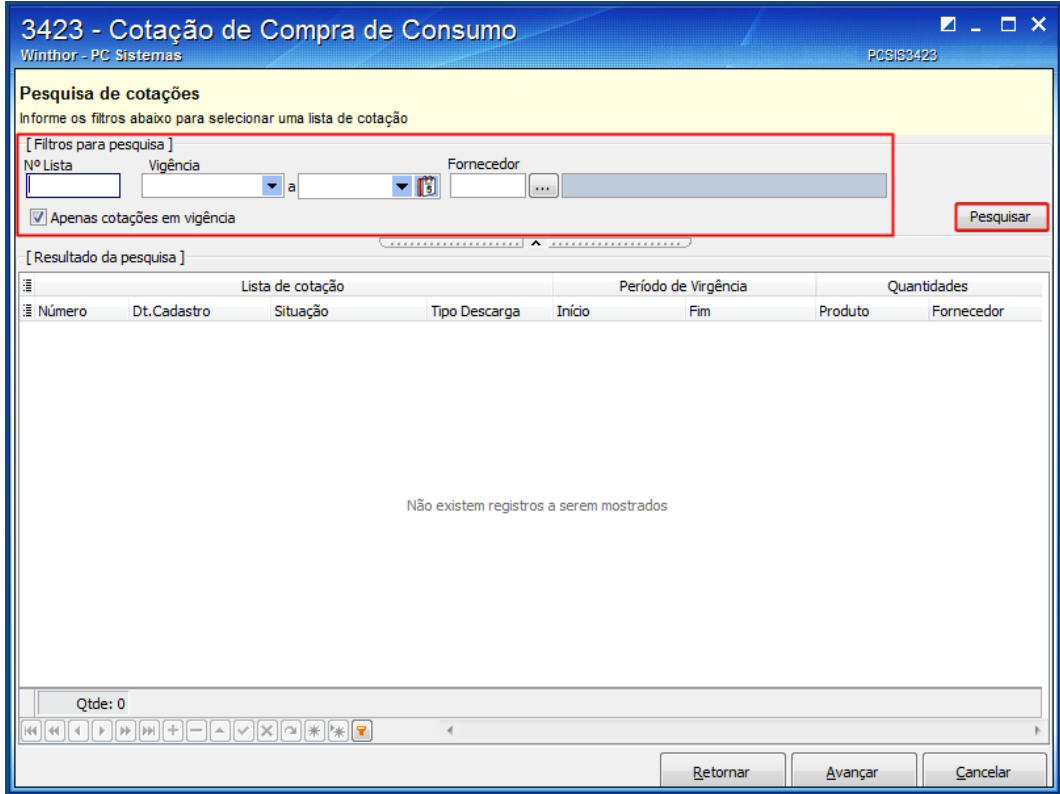

4.3 Selecione na tabela **Lista de cotação**, a lista desejada e clique o botão **Avançar**;

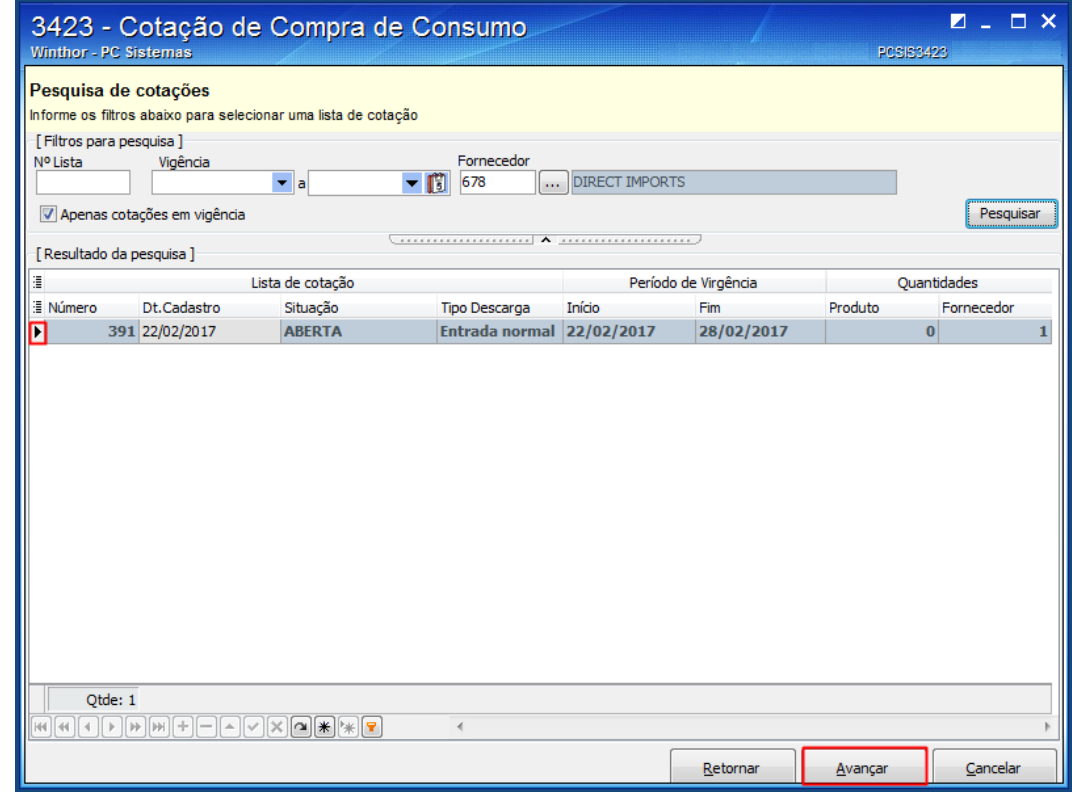

© Todos os direitos reservados. – PC Sistemas – v. 1.0 - Data: 26/05/2017 RQ.GBC.001 v.1.3 Página **6** de 19

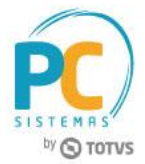

4.4 Na tela **Cadastro de lista de cotação**, realize as alterações conforme necessidade e clique o botão **Gravar**.

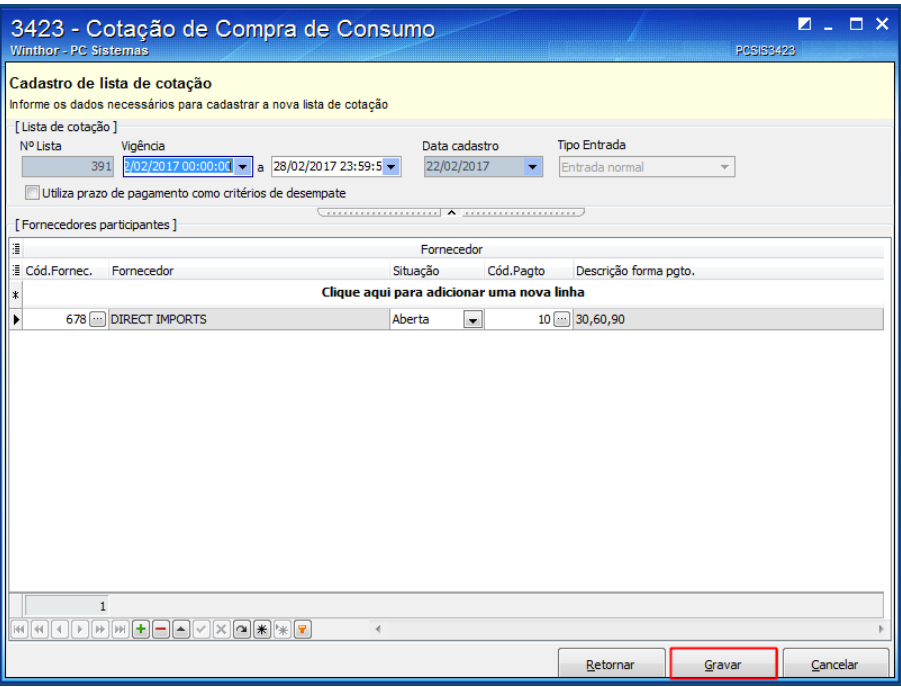

### <span id="page-6-0"></span>**5. Manter Produtos na Lista de Cotação por Filial**

Para incluir ou retirar produtos na lista de cotação, siga os procedimentos abaixo:

5.1 Acesse a rotina **3423 - Cotação de Compras de Consumo**, selecione a opção **03 - Manutenção de produtos na lista de cotação por filial** e clique o botão **Avançar**;

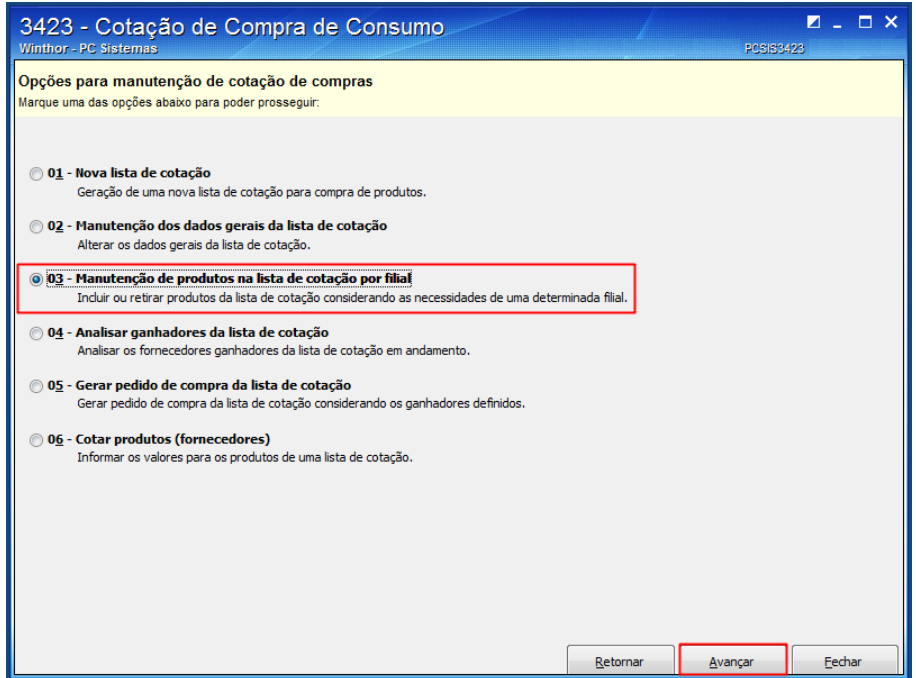

© Todos os direitos reservados. – PC Sistemas – v. 1.0 - Data: 26/05/2017 RQ.GBC.001 v.1.3 Página **7** de 19

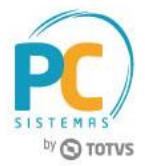

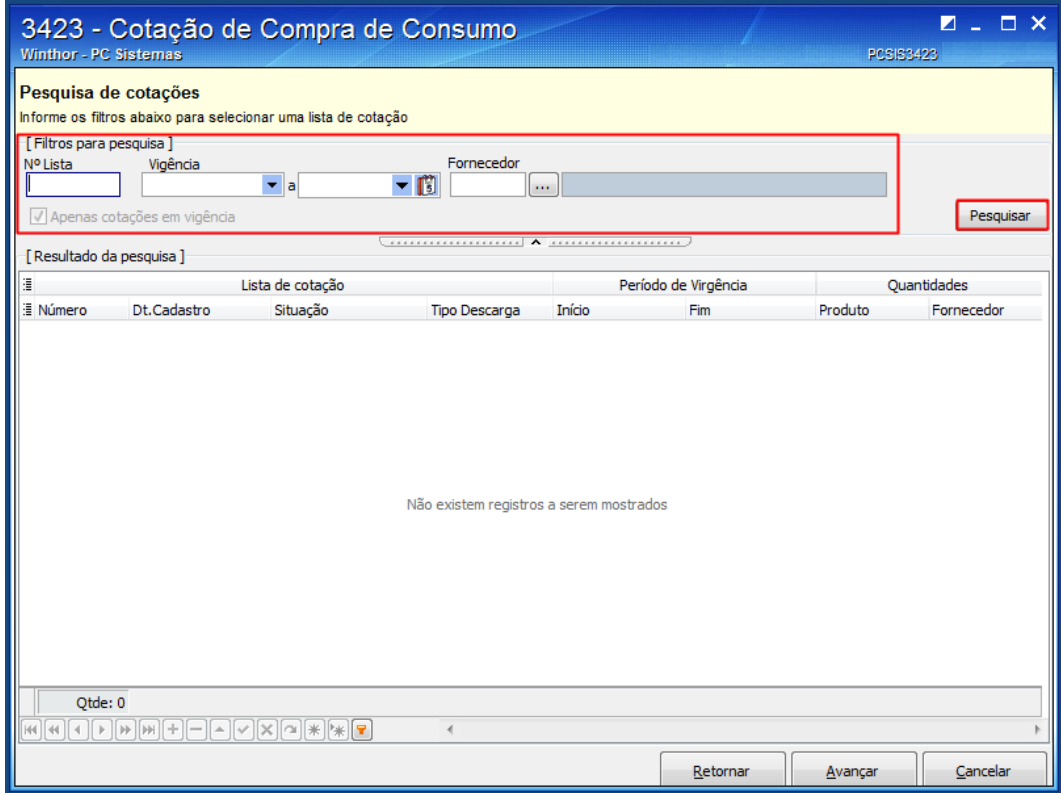

5.3 Selecione na tabela **Lista de cotação**, a lista desejada e clique o botão **Avançar**;

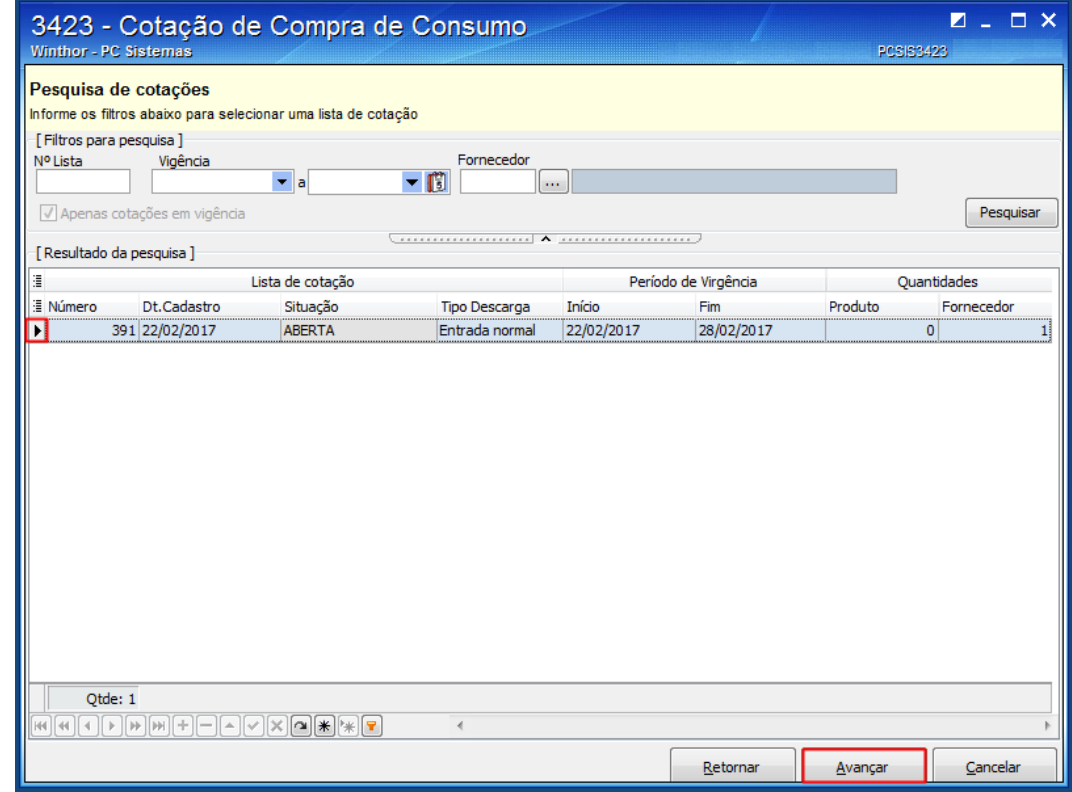

© Todos os direitos reservados. – PC Sistemas – v. 1.0 - Data: 26/05/2017 RQ.GBC.001 v.1.3 Página **8** de 19

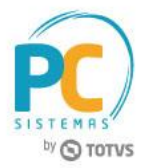

- 5.4 Na tela **Manutenção dos produtos na lista de cotação**, realize as alterações dos itens já inclusos conforme a necessidade;
- 5.5 Para incluir itens na cotação, clique o botão **[+1**]

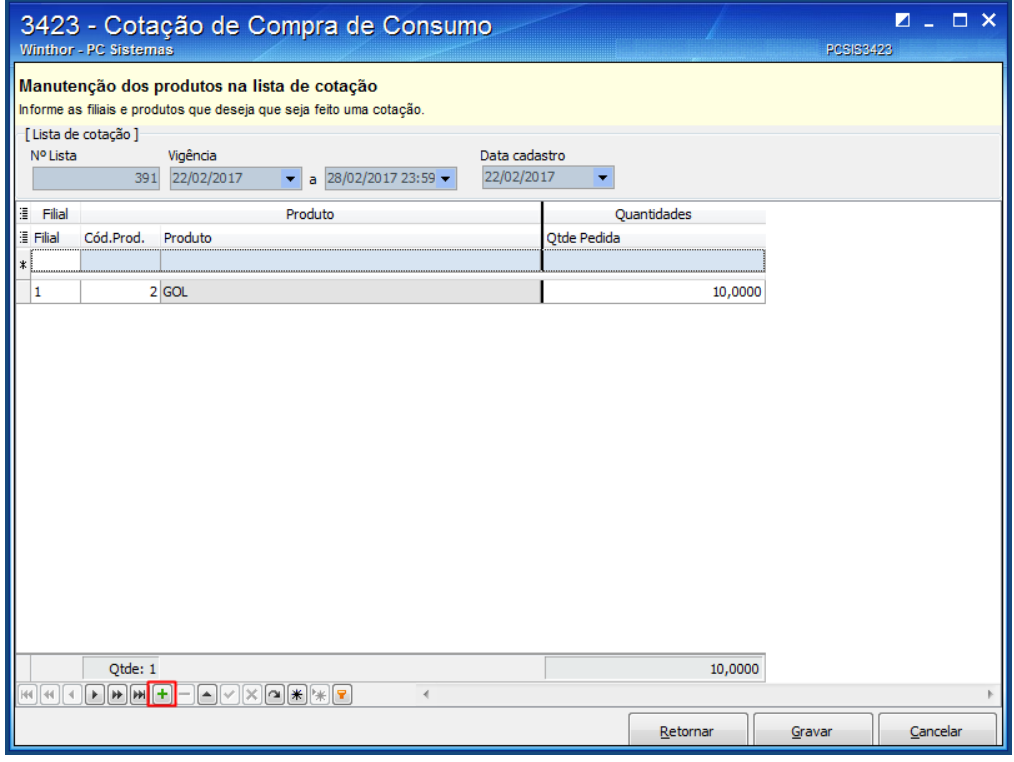

5.6 Informe os campos: **Filial**, **Cód. Produto** e **Qtde Pedida** em seguida clique o botão ;

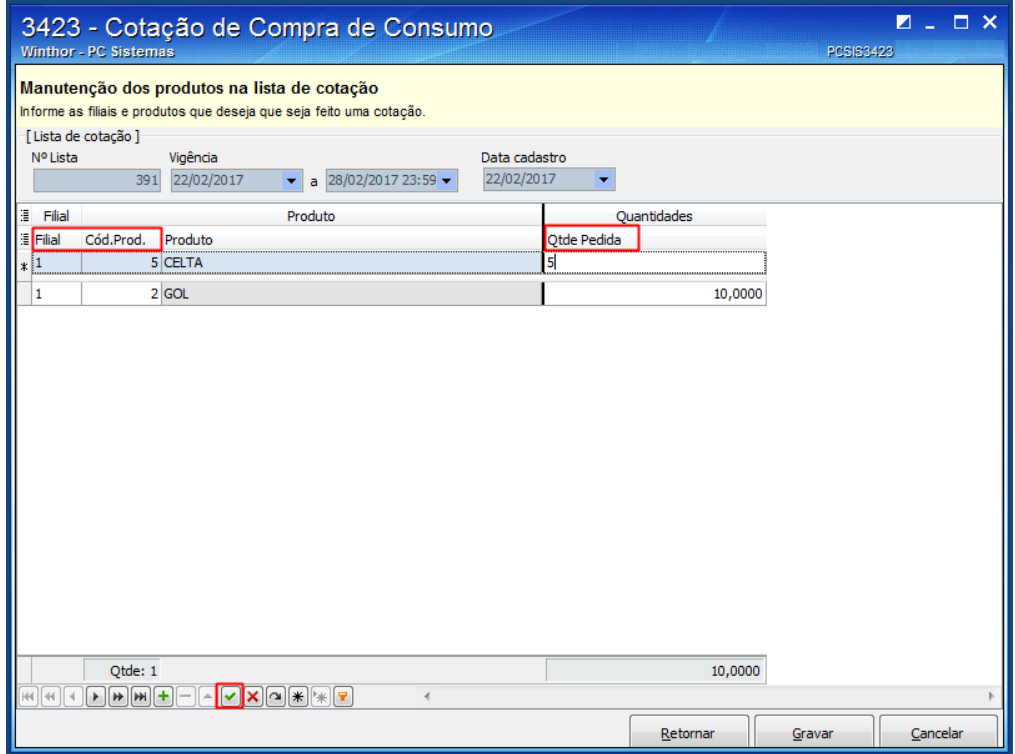

© Todos os direitos reservados. – PC Sistemas – v. 1.0 - Data: 26/05/2017 RQ.GBC.001 v.1.3 Página **9** de 19

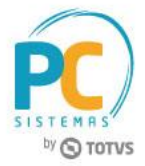

5.7 Clique o botão **Gravar**;

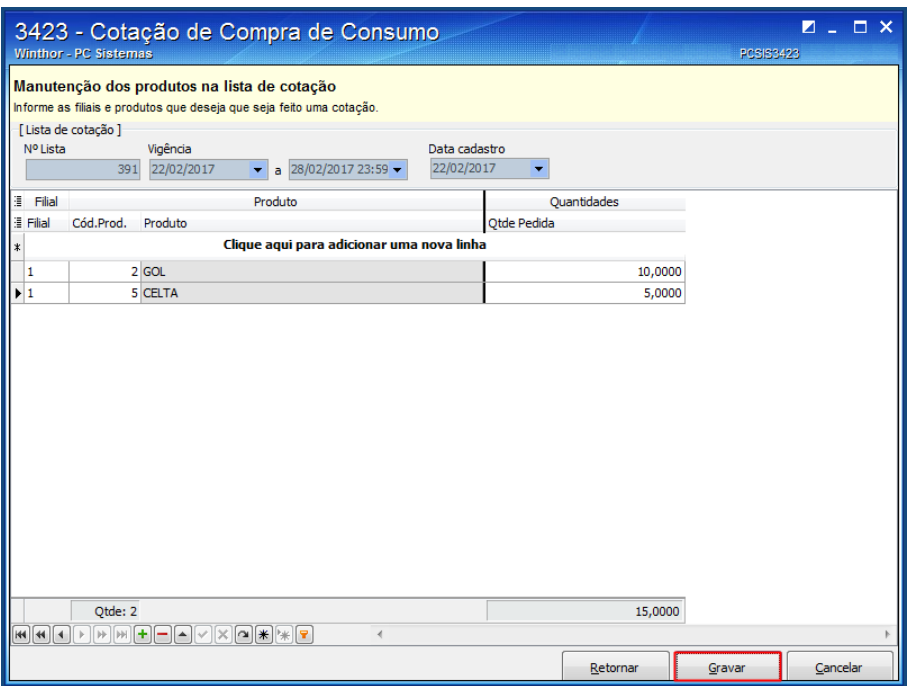

### <span id="page-9-0"></span>**6. Cotar Produtos**

Para cotar produtos para a lista de cotação de compra, siga os procedimentos abaixo:

6.1 Acesse a rotina **3423 - Cotação de Compras de Consumo**, selecione a opção **06 - Cotar produtos (fornecedores)** e clique o botão **Avançar**;

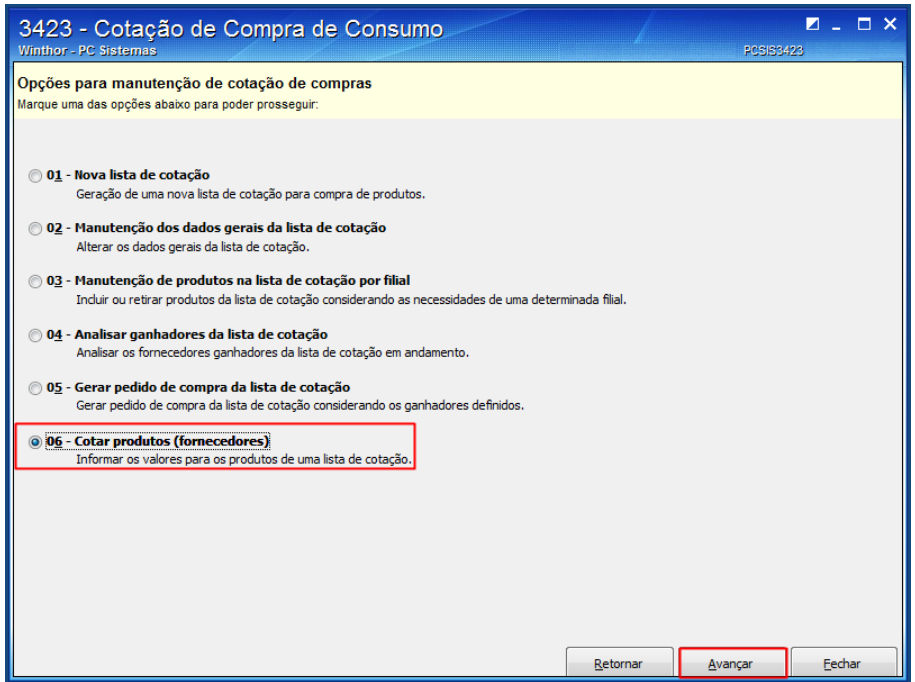

© Todos os direitos reservados. – PC Sistemas – v. 1.0 - Data: 26/05/2017 RQ.GBC.001 v.1.3 Página **10** de 19

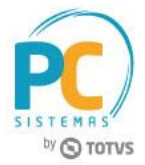

6.2 Na caixa **Filtros para pesquisa**, informe o código **Fornecedor** (obrigatório) e clique o botão **Pesquisar**;

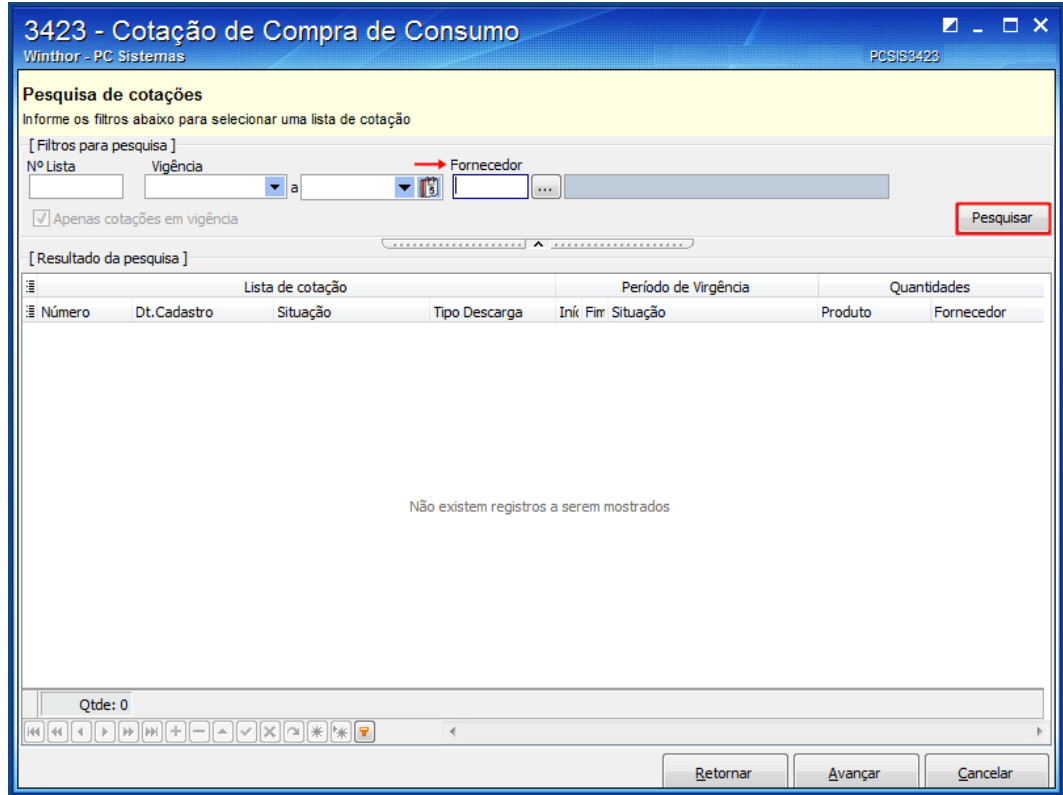

6.3 Na planilha **Lista de cotação**, selecione a lista desejada e clique o botão **Avançar**;

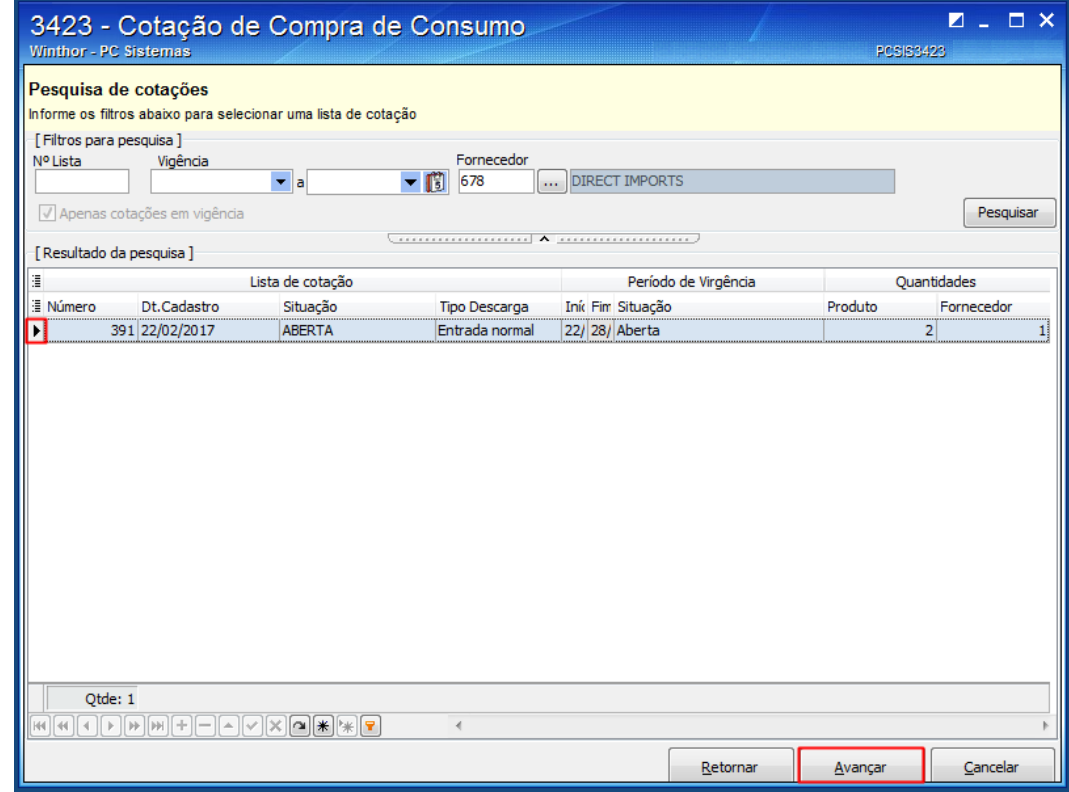

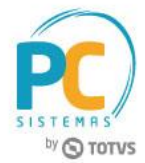

6.4 Na tela **Informando os dados da cotação**, preencha a coluna **Vlr. Compra** e clique o botão **Gravar**;

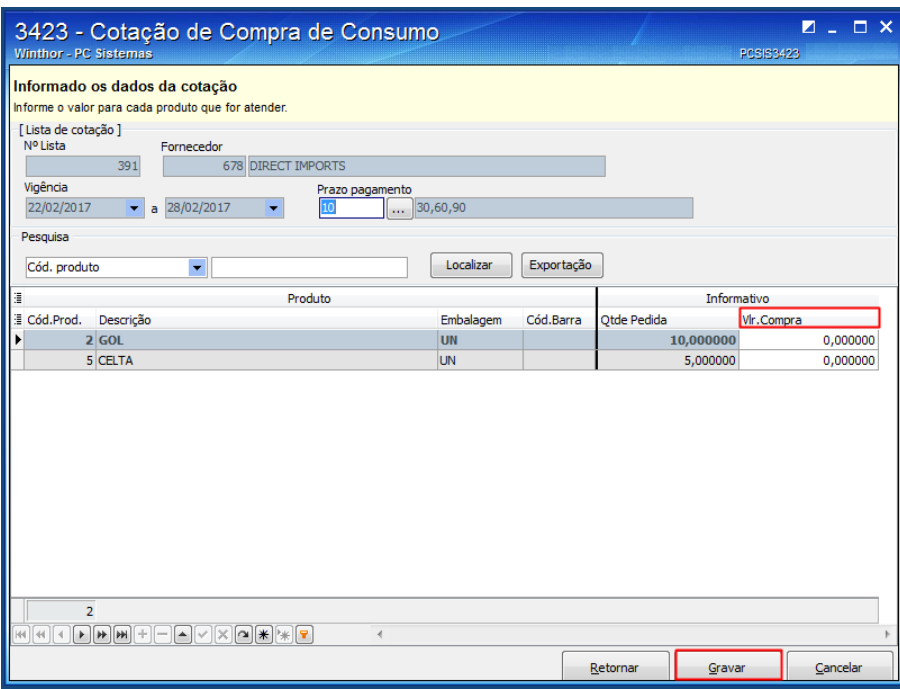

## <span id="page-11-0"></span>**7. Analisar Fornecedores Ganhadores**

Para analisar os fornecedores ganhadores da lista de cotação de compra, siga os procedimentos abaixo:

7.1 Acesse a rotina **3423 - Cotação de Compras de Consumo**, a opção **04 - Analisar ganhadores da lista de cotação** e clique o botão **Avançar**;

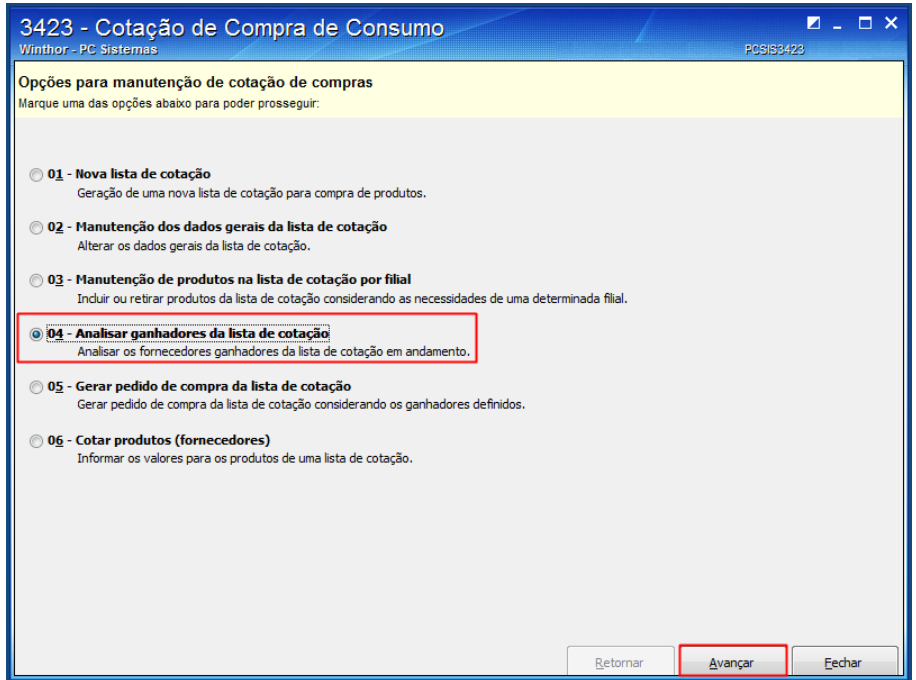

© Todos os direitos reservados. – PC Sistemas – v. 1.0 - Data: 26/05/2017 RQ.GBC.001 v.1.3 Página **12** de 19

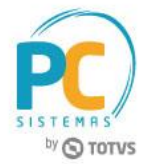

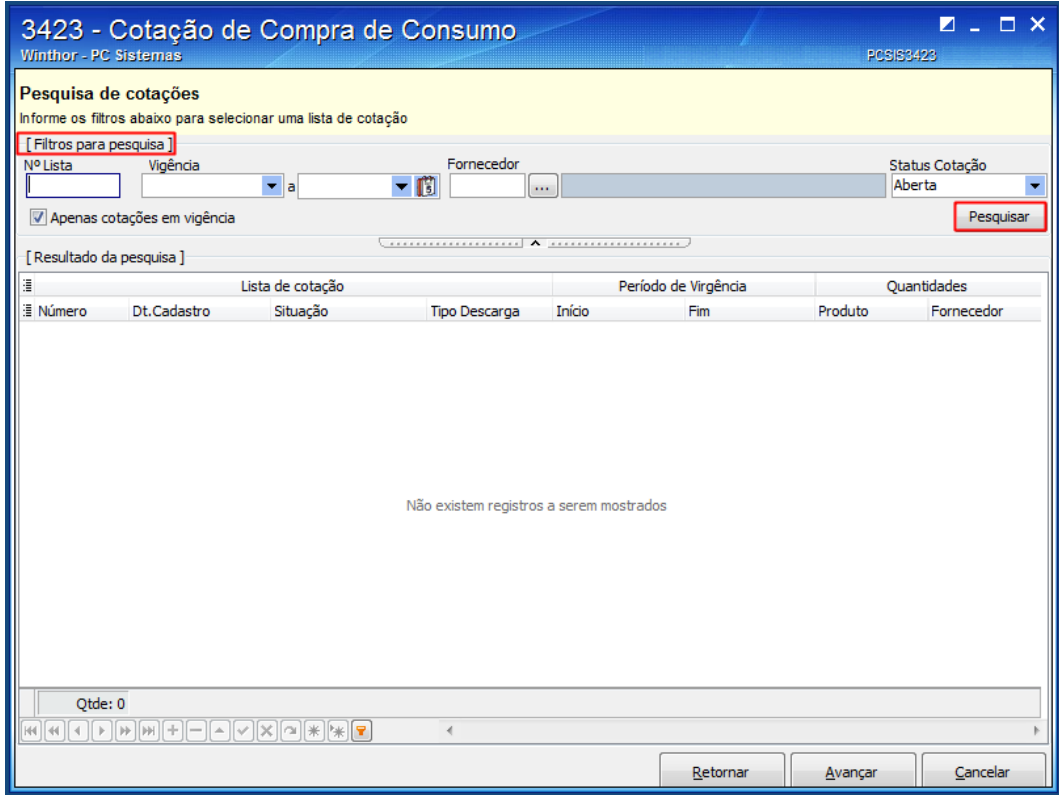

7.3 Selecione na tabela **Lista de cotação**, a lista desejada e clique o botão **Avançar**;

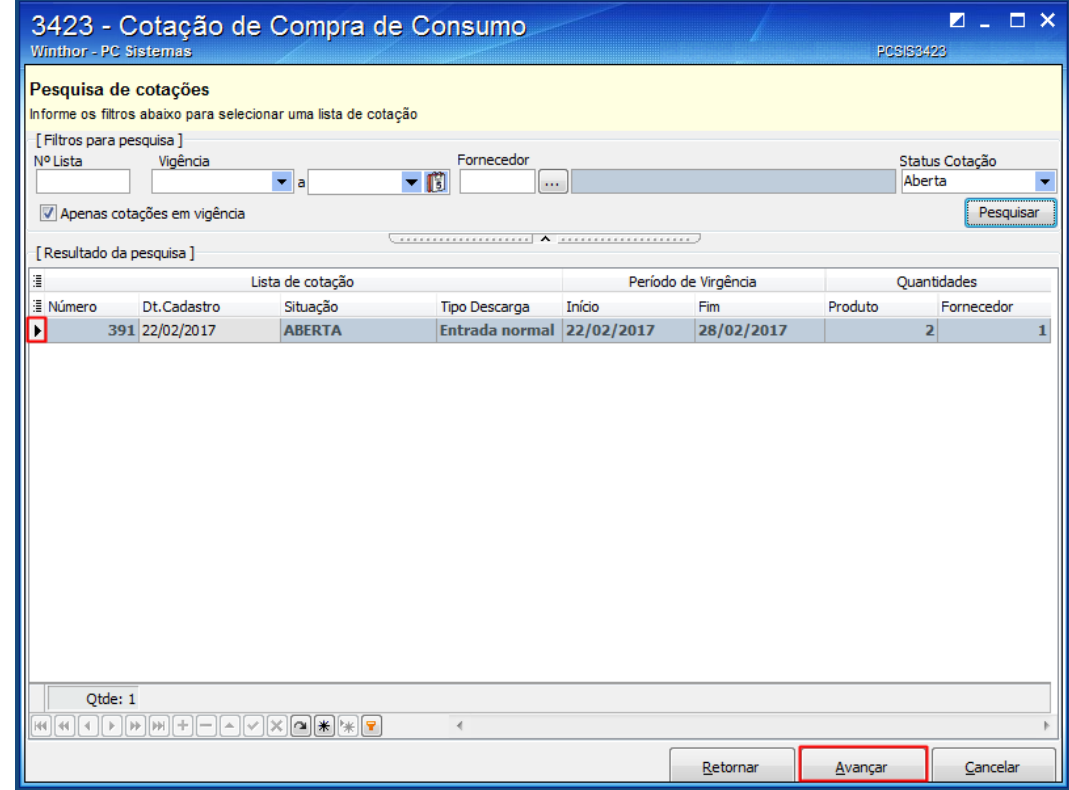

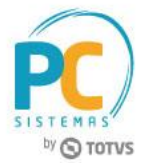

7.4 Na tela **Análise das cotações**, selecione a cotação desejada e clique o botão **Analisar**.

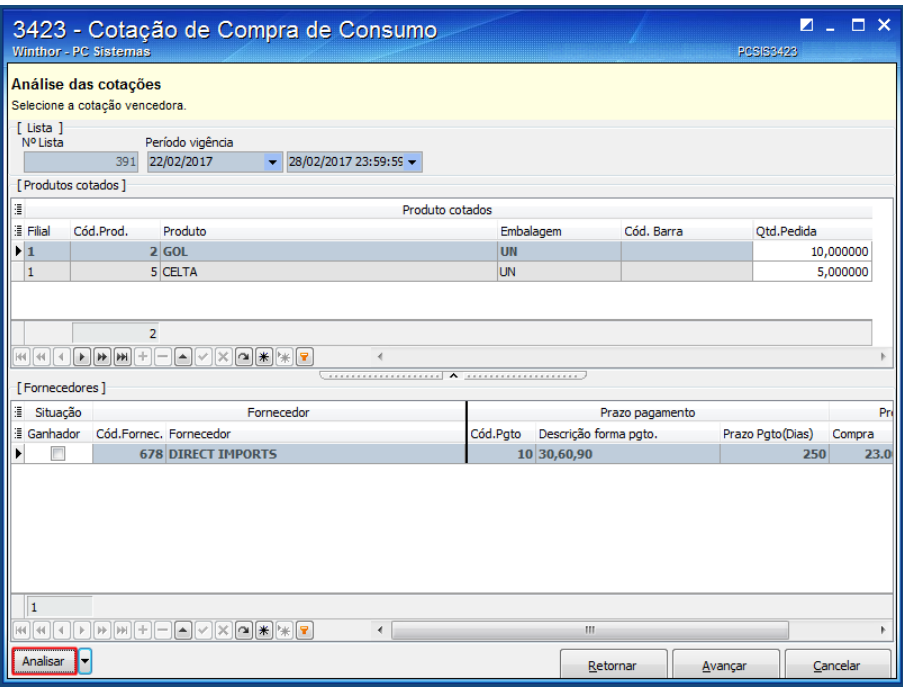

### <span id="page-13-0"></span>**8. Gerar Pedido de Compra**

Para gerar pedido de compra da lista de cotação, siga os procedimentos abaixo:

8.1 Acesse a rotina **3423 - Cotação de Compras de Consumo**, selecione a opção **05 - Gerar pedido de compra da lista de cotação** e clique o botão **Avançar**;

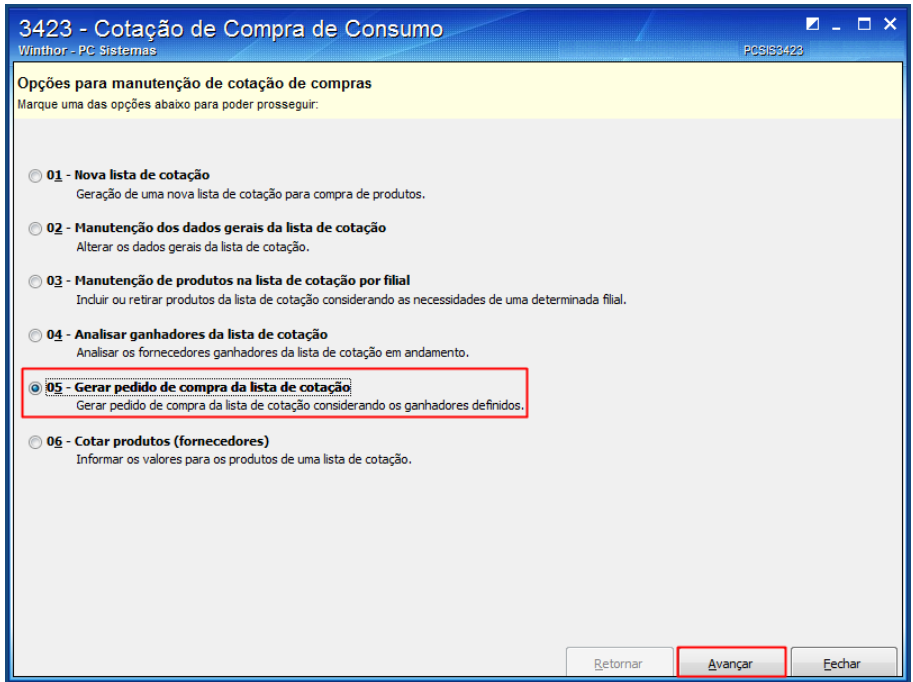

© Todos os direitos reservados. – PC Sistemas – v. 1.0 - Data: 26/05/2017 RQ.GBC.001 v.1.3 Página **14** de 19

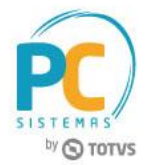

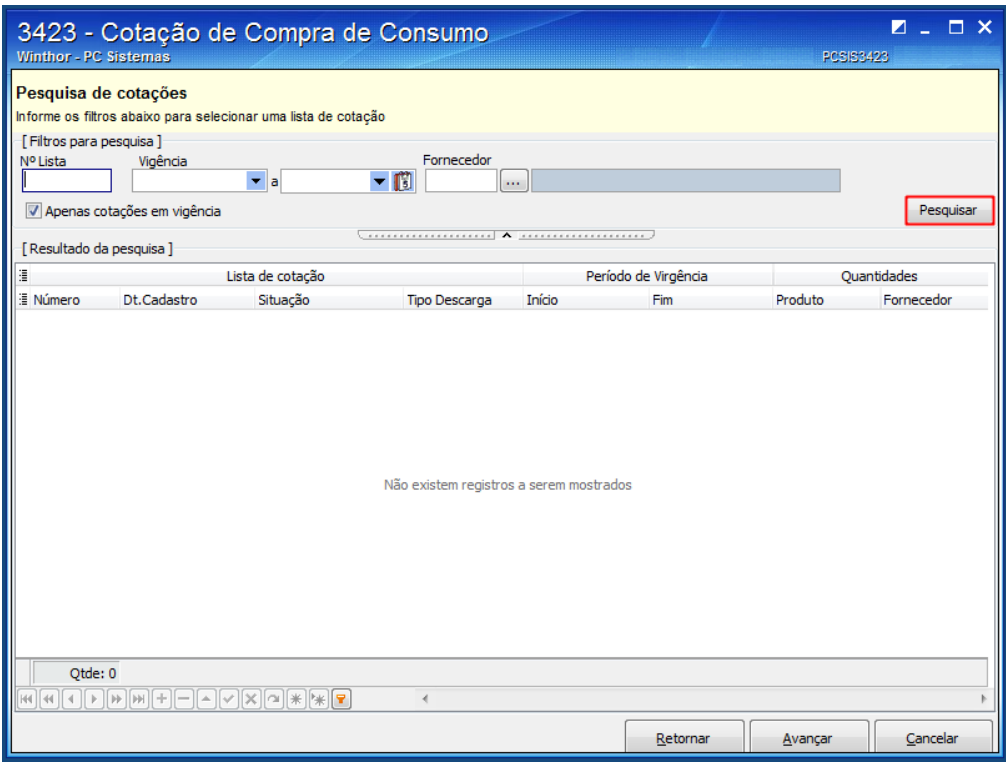

8.3 Selecione na tabela **Lista de cotação**, a lista desejada e clique o botão **Avançar**;

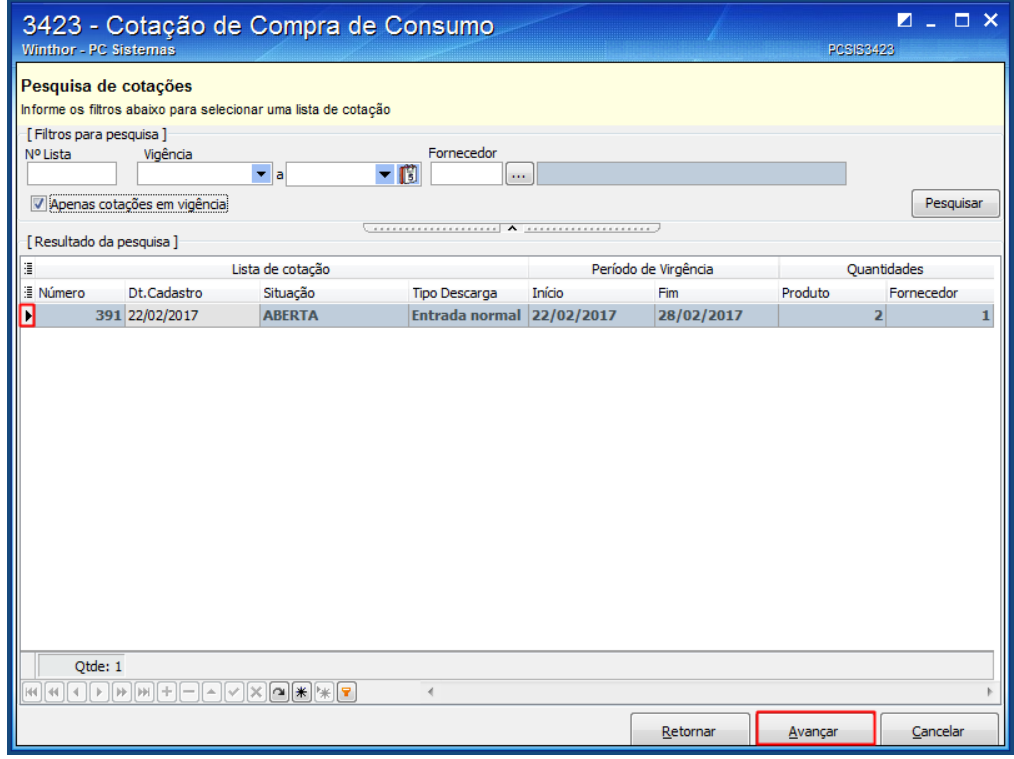

© Todos os direitos reservados. – PC Sistemas – v. 1.0 - Data: 26/05/2017 RQ.GBC.001 v.1.3 Página **15** de 19

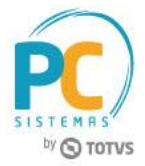

8.4 Na tela **Geração de pedido de compra**, clique o botão **Distribuir Itens entre Filiais**;

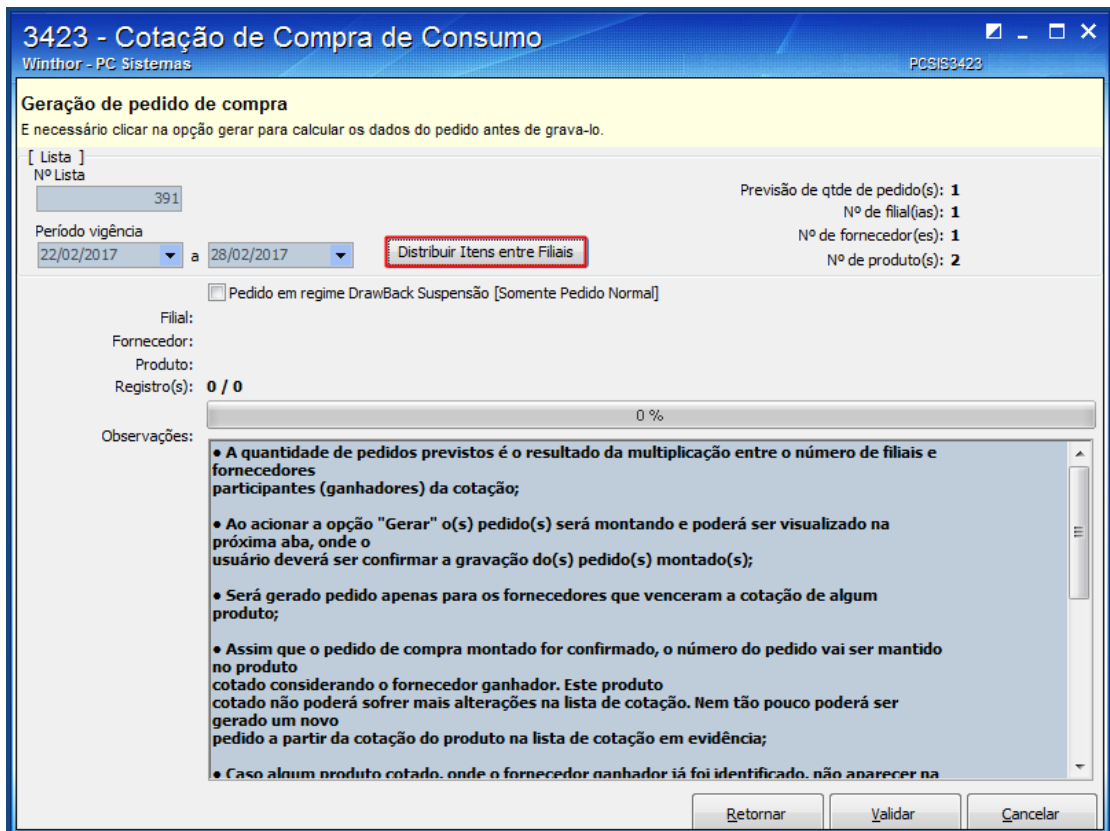

8.5 Na tela **Ratear Itens entre Filial**, selecione a **Filial** e clique o botão **Avançar**;

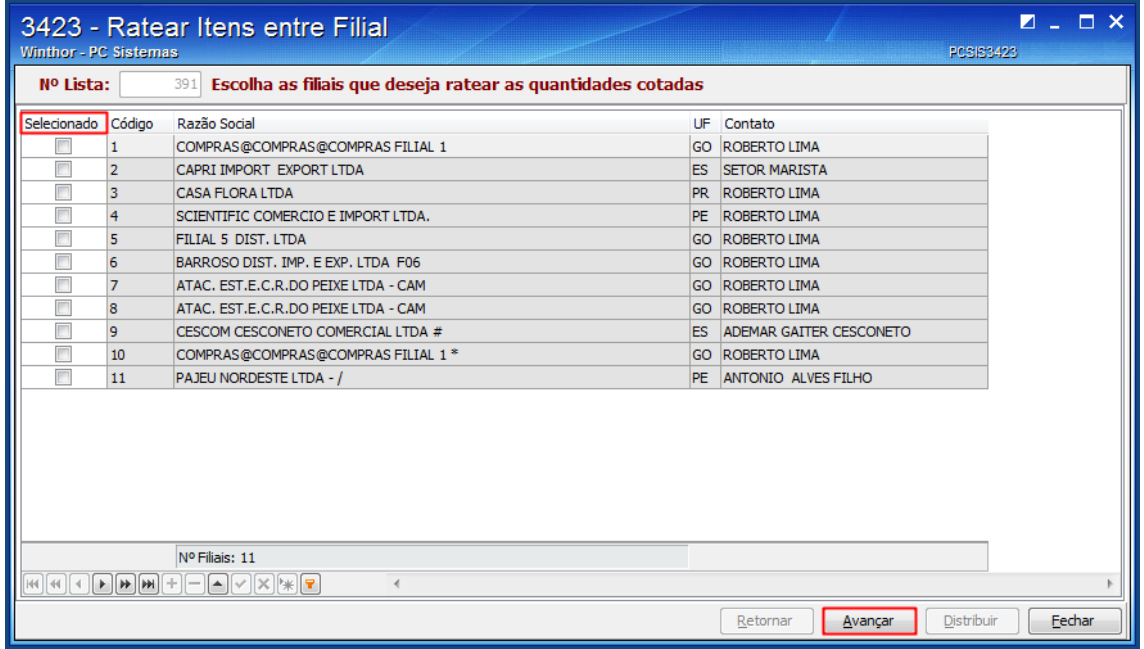

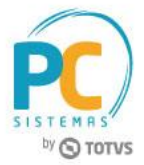

8.6 Na tela **Distribuição das quantidades cotadas entre as filiais**, clique o botão **Distribuir**;

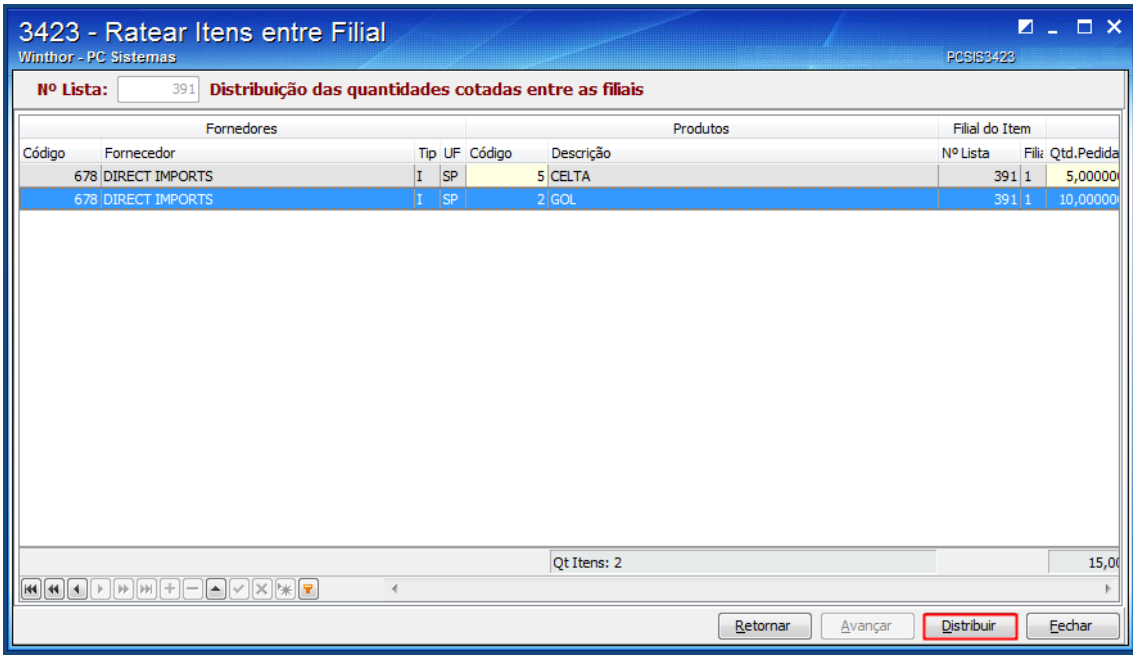

8.7 Na tela **Geração de pedido de compra**, clique o botão **Validar**;

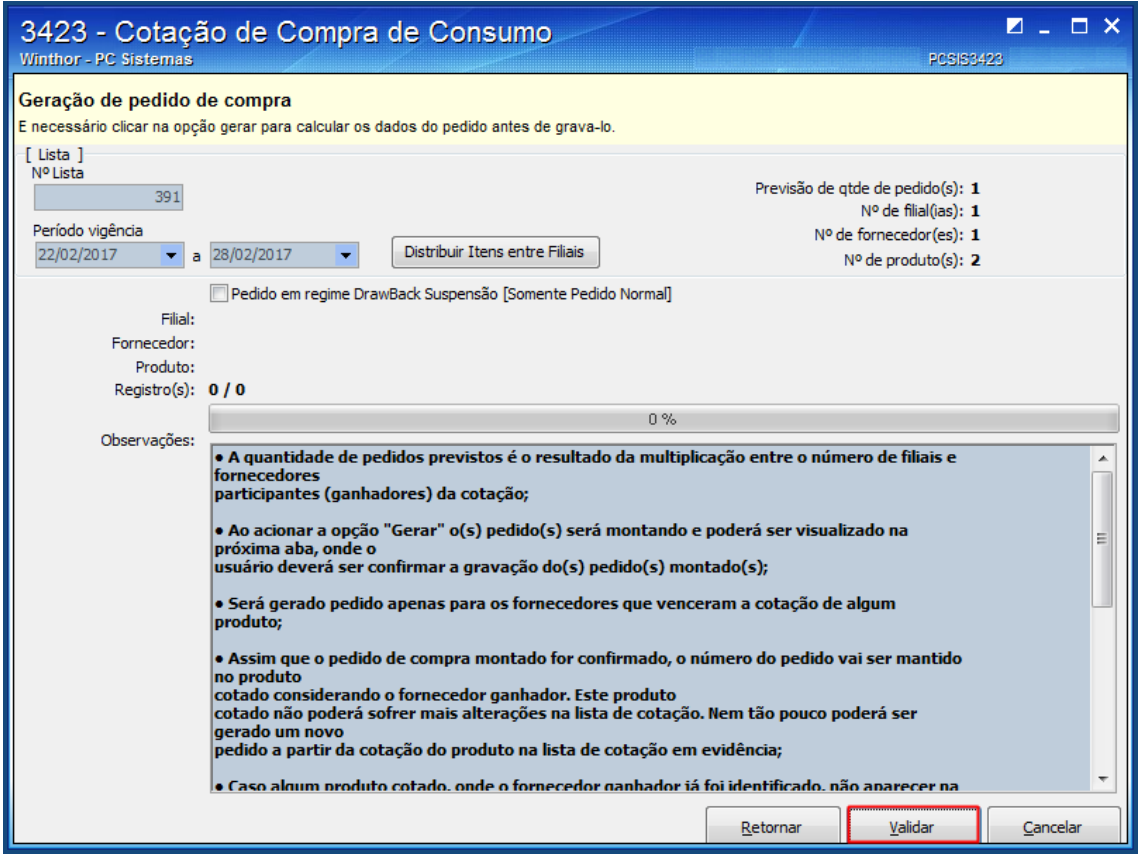

8.8 Na tela **Pedidos gerados através da cotação selecionada**, aba **Itens**, edite o campo **Qtde Pedida**, caso necessário;

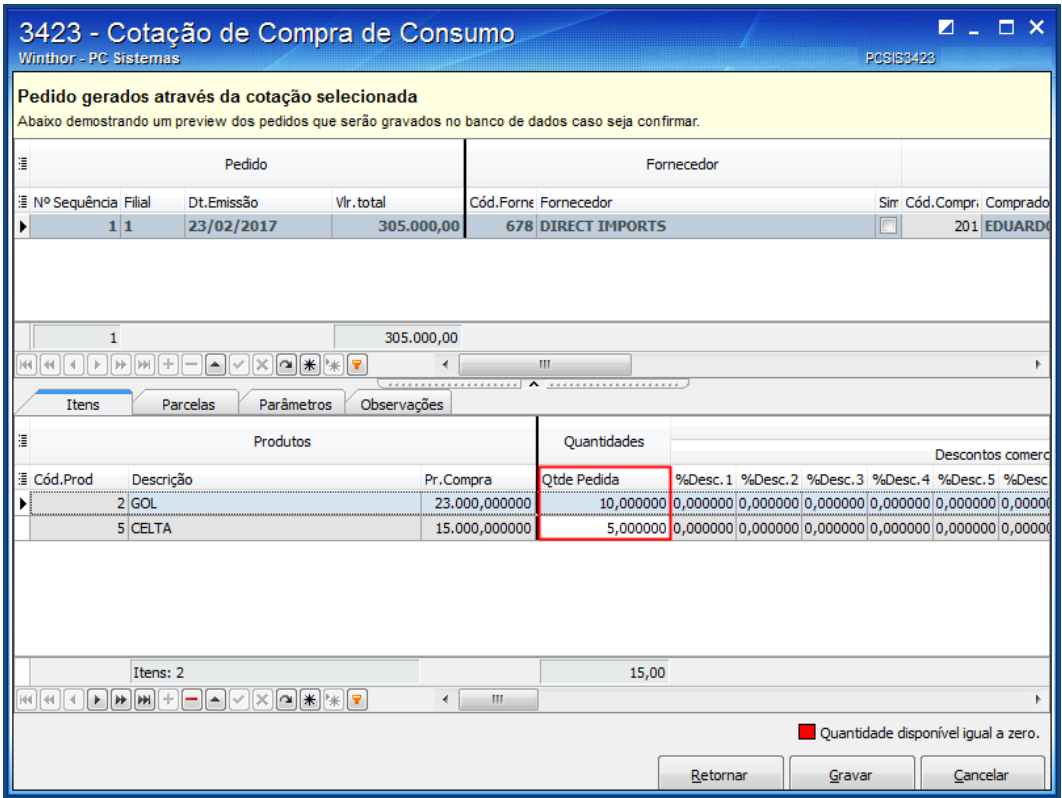

- 8.9 Nas aba **Parcelas**, **Parâmetros** e **Observações**, realize as alterações conforme necessidade;
- 8.10 Clique o botão **Gravar**.

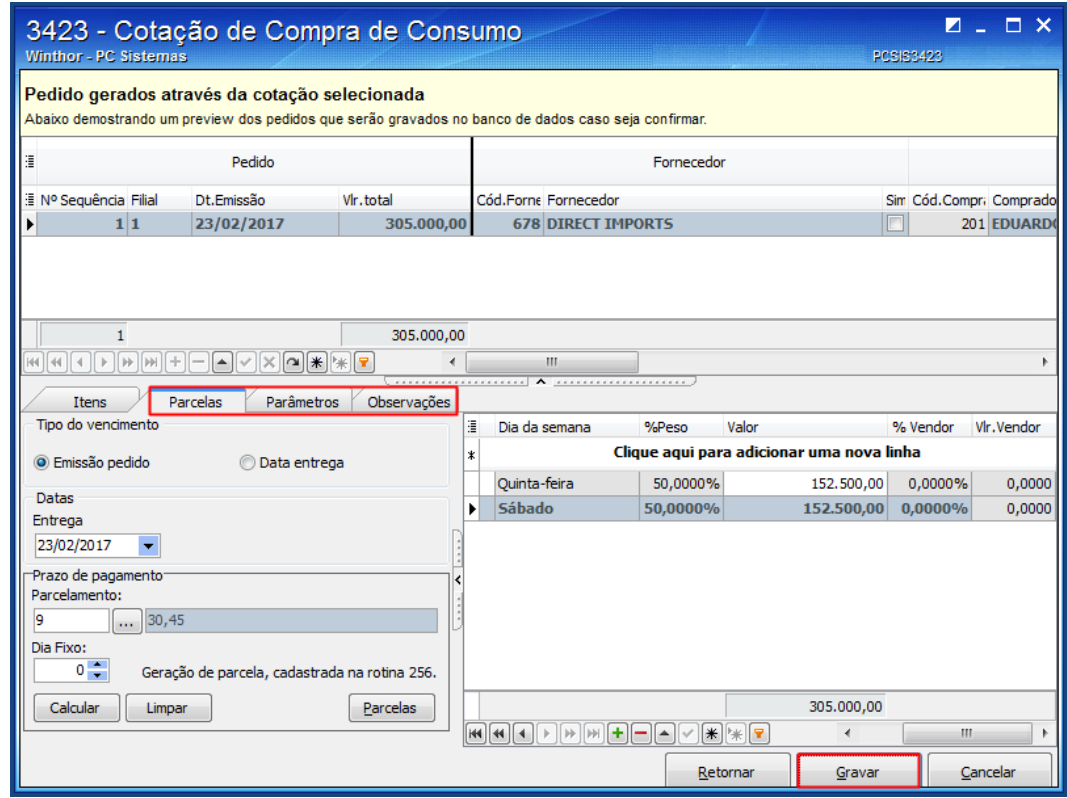

© Todos os direitos reservados. – PC Sistemas – v. 1.0 - Data: 26/05/2017 RQ.GBC.001 v.1.3 Página **18** de 19

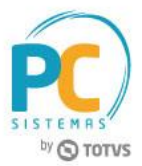

Mantenha o **WinThor Atualizado**, assim você proporciona o crescimento da sua empresa através de soluções criadas especialmente para o seu negócio!

Estamos à disposição para mais esclarecimentos e sugestões.

**Fale com a PC:** [www.pcsist.com.br](http://www.pcsist.com.br/) **Central de Relacionamento** - (62) 3250 0210

© Todos os direitos reservados. – PC Sistemas – v. 1.0 - Data: 26/05/2017 RQ.GBC.001 v.1.3 Página **19** de 19